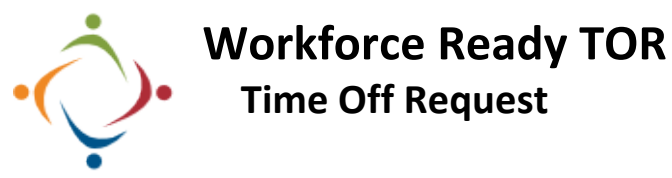

Check your Accrual Balances and request Time Off using Workforce Ready.

<https://secure6.saashr.com/ta/6074659.clock>

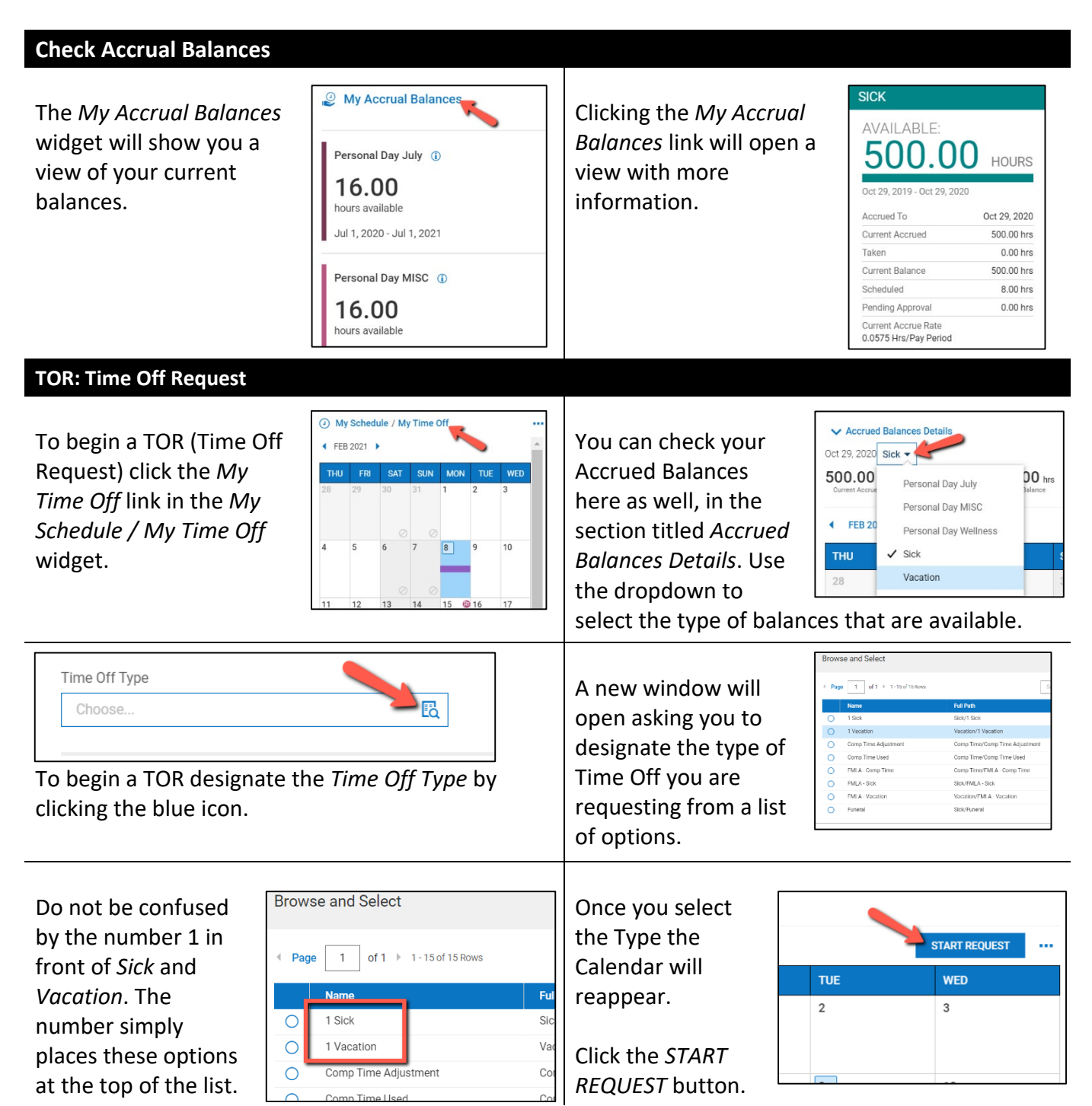

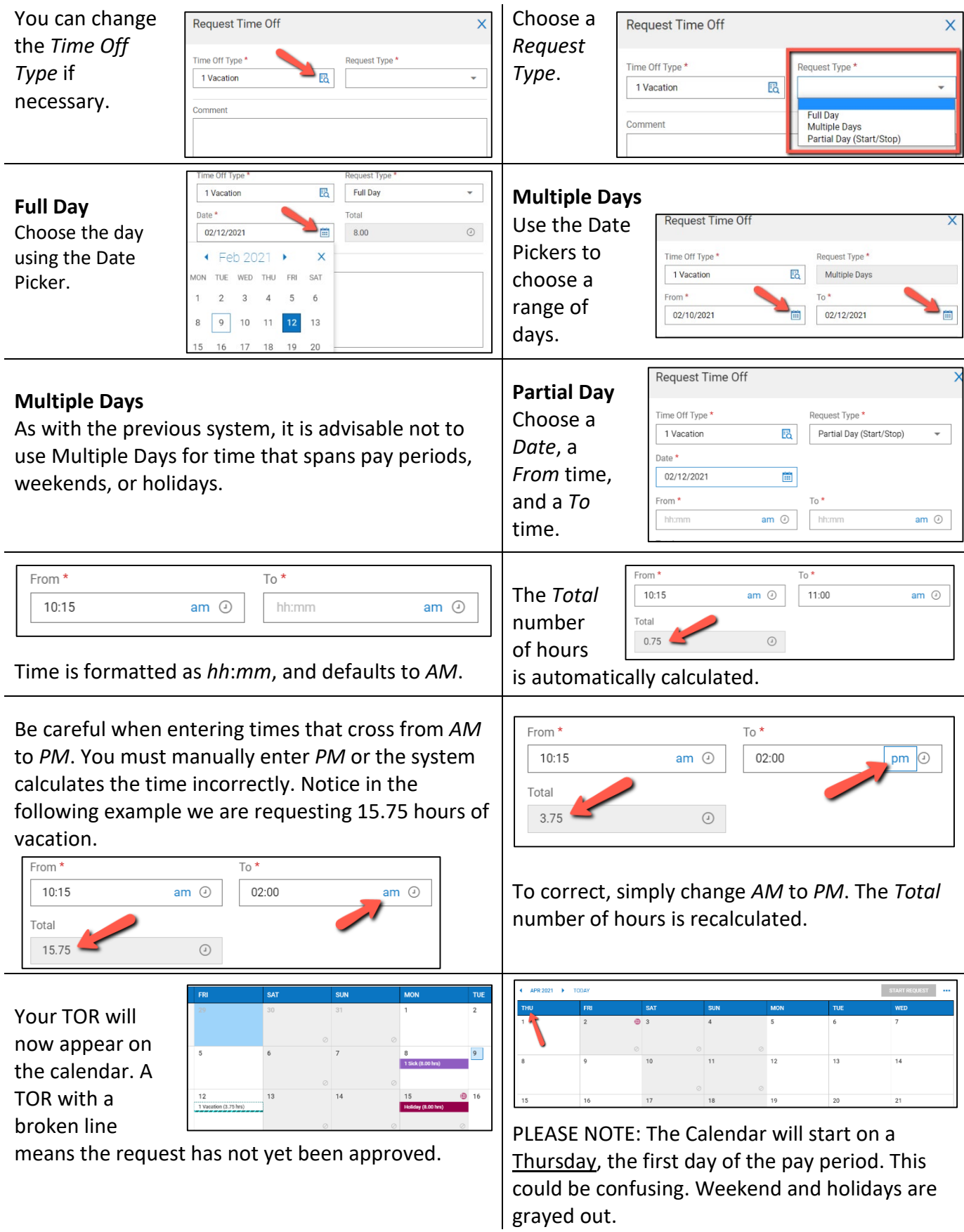

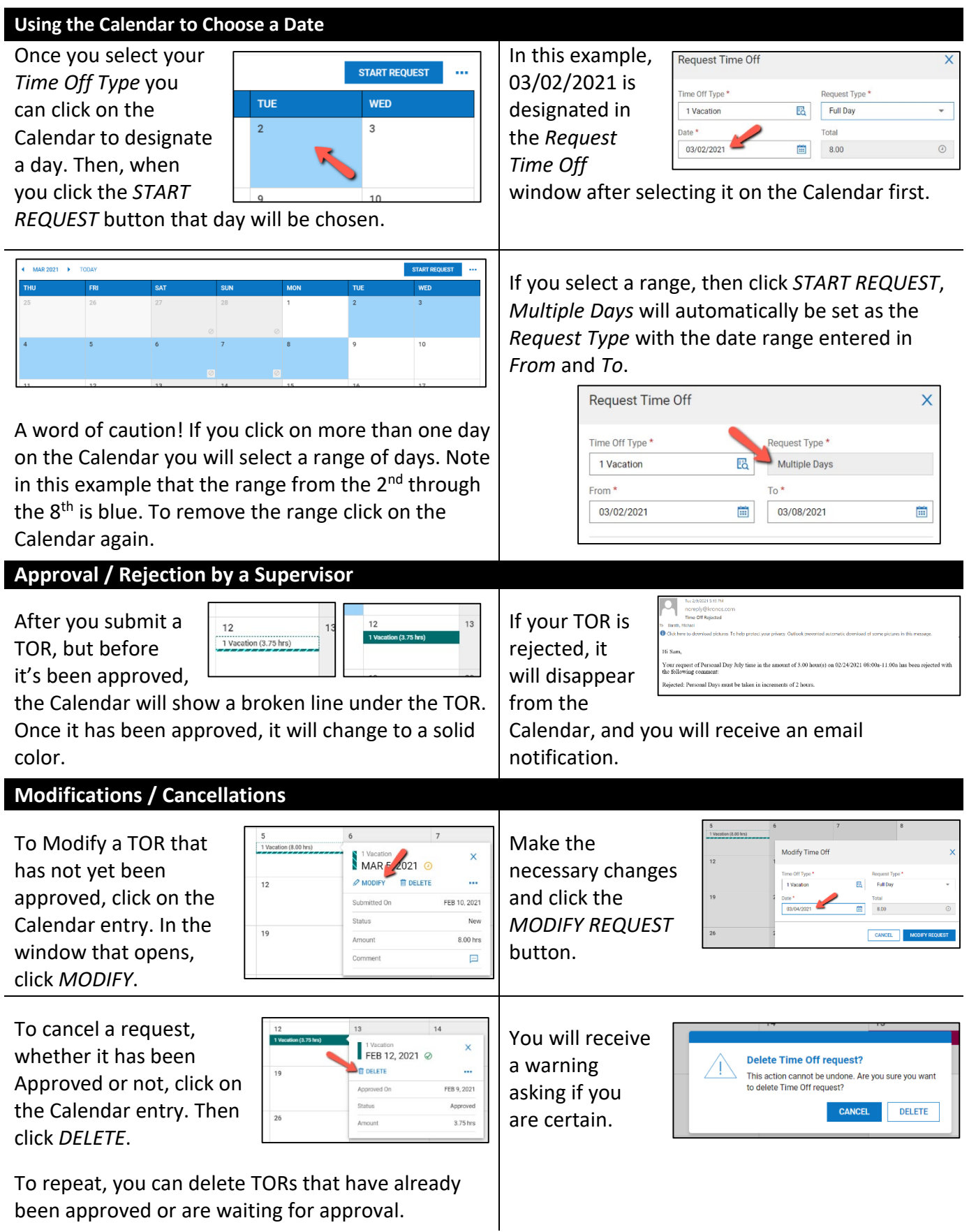

## **Miscellaneous Issues**

If you start to

Request Time Off  $\overline{\mathbf{x}}$ Time Off Type \* request *Multiple*  quest Type<sup>\*</sup>  $\mathbb{E}_{\mathbf{Q}}$ Multiple Days 1 Vacation *Days*, enter *From* 02/04/2021  $\frac{1}{2}$  02/09/2021 Ë and *To*, but change

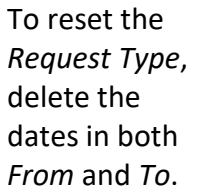

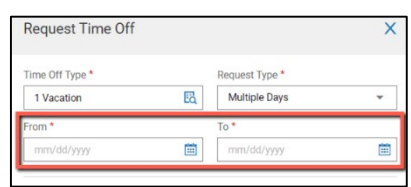

your mind, notice the *Request Type* is grayed out, prohibiting you from choosing a different Type.

## **Kronos Workforce Ready URL**

<https://secure6.saashr.com/ta/6074659.clock>

Please call the IT Department if you have any questions regarding the information presented here. The extension for the IT Help Desk is 7878.